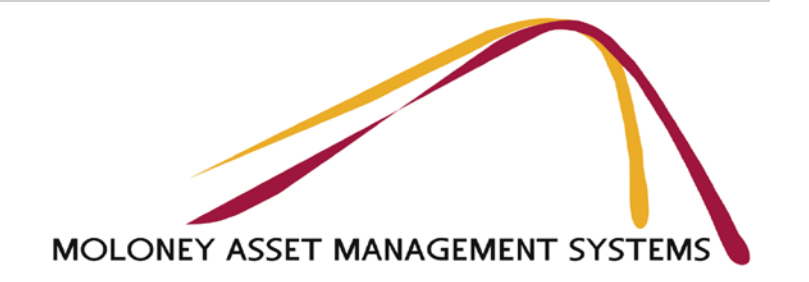

PH 03 5472 1004 M ob 0419 529 743 ABN 11 261 228 627

> peter@moloneys.com.au www.moloneys.com.au

> > 2<sup>nd</sup> of March 2016

## **Re: Updating the Renewal Gap Program Annually**

I was recently asked by a council for a simple way to update the renewal gap program one year after the last review, to take account of the following.

- 1. To allow for the actual capital renewal expenditure since the last review<br>2. To allow for one vears worth of degradation since the last review
- To allow for one years worth of degradation since the last review

It is something that councils may need to do annually and if a full review had been undertaken the year before then this is a process that should not be onerous.

The system does produce these figures if you know where to look, but we have done a couple of amendments to the software so that the process can be undertaken a little easier. The Model All file has always been capable of delivering a predicted condition distribution for a nominated future year. This latest amendment allows you to set your inputs and then run the whole program and pick up all 40 adjusted Condition distributions in one go.

The Process is as follows: (for a single year from the last assessment)

- 1. Start with the Input Pro Forma file from the previous analysis (often 1 year earlier)
- 2. Place into Row 15 on the "Required Data" Sheet the actual renewal expenditure amount since the time of the last analysis for all 40 data sets
- 3. Make sure cell K4 contains "Yes"
- 4. Review the Total asset replacement cost in row 14 in line with any indexation adjustments you may or may not wish to make.
- 5. Open up the "Model All" file and on the "Modelling Variables Sheet" set the year ahead in Cell G15 to 1 if your last review was 1 year ago.
- 6. Note that if you wish to go beyond 1 year since the last review G15 would need to reflect that and also within the "Input Pro Forma file you would need to use the "50 Year Exp Profile" Sheet for your annual expenditures as well as changing Cell K4 to "No" (See 3 above)
- 7. Run the program from Button 5 on the "Run and Review" Sheet
- 8. With the program fully run go to the "Individual Asset Set Graphs" sheet within the "Asset Graphs" File and the predicted condition distributions that reflect both the affect of the capital renewal expenditure along with the predicted degradation can be accessed from Cells B1532 to AO1542
- 9. Copy the distributions you want.
- 10. Go back to the Required Data Sheet of the Input Pro Forma File and **Paste Special Values Only (Ctrl q)** within Cells B24 to AO34 NOTE: Please Paste special so that you don't loose formatting and don't copy formulae from Asset Graphs.
- 11. Place into Rows 15 + 16 on the required data sheet the updated proposed renewal and maintenance expenditures. (Or use the 50 Year Expenditure Profile" Sheet
- 12. Run the program from Button 5 of the Run and Review sheet
- 13. Asset Graphs will now contain the updated Results for the current review.

## **Summary:**

This process uses the program to create a new starting condition distribution that takes into account both the asset degradation since the time of the last review as well as any capital renewal work that has been undertaken.

It is felt that a full review starting from scratch and developing new condition distributions etc. should only be undertaken every 3 - 4 years or following each major condition inspection of the assets.

If you had a newer condition rating for any of the assets then that should always be used ahead of this process. But if you had just one or two data sets with new condition information you may choose to run this method for the whole 40 data sets and then go back after that and replace the two data sets with the newer condition information.

The process is designed to provide consistency between reviews and to simplify the second and subsequent runs of the program.

**Yours faithfully**

**Peter J Moloney** Dip C E C.E. MIEAust

## **Appendix 1-Transferring data to an updated set of Moloney files**

If you are updating to a newer version of the software then as long as the existing Input Pro Forma is not too old then you will normally be able to directly import from a renamed older "Input Pro Forma" file to the new one. See the Notes and Buttons on the required Data sheet of the new Input Pro Forma File around Cells Q1 to S1 for more details.

Or follow the instructions below.

Basic Procedure:

- 1. Save the existing "Input Pro Forma" File into a folder with the new file name of "Input"
- 2. Copy the three current Moloney Modelling files into the folder with the "Input" File.
- 3. Open up the New "Input Pro Forma" File
- 4. Activate button 4 around Cell S2. This brings in all of your data to the new file.
- 5. Go to "Run and Review" sheet and hit Button 6 This sets up groups in Asset Graphs
- 6. Hit Button 5 to run the full program This updates all data to Asset Graphs

The importing of the data from the former "Input Pro Forma" file brings in not just the data from the "Required Data" Sheet but it also brings in all of the Worksheet details.